# **Snappy Video Management Server**

**Installation Document**

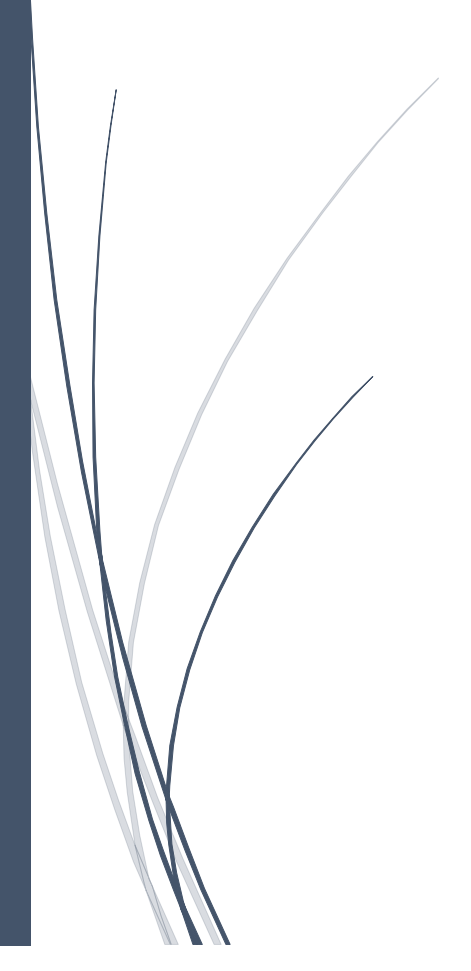

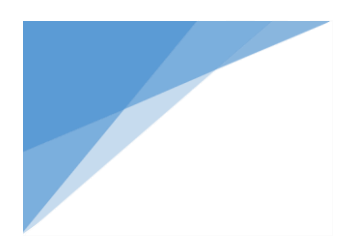

## Contents

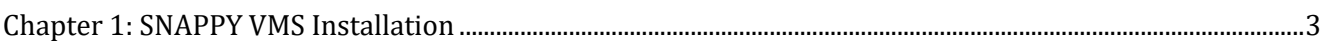

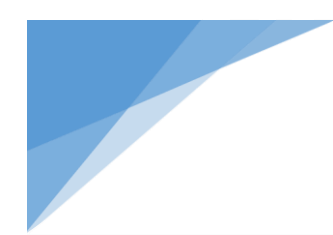

## <span id="page-2-0"></span>Chapter 1: SNAPPY VMS Installation

### **Installation Step:-**

The Snappy VMS Standalone installer will check & install the following features that are required by the snappy VMS server when it was not already installed in the target machine

- 1. .Net Framework 4.6.1
- 2. SQL EXPRESS 2016
- 3. IIS Configuration

You can also find the help document for the individual installation of the above software & features in our website if you wish to perform individual installation of each software.

## **To Install SVMS SERVER**

Install SVMS-SERVER from the folder **1. SVMS-Server**

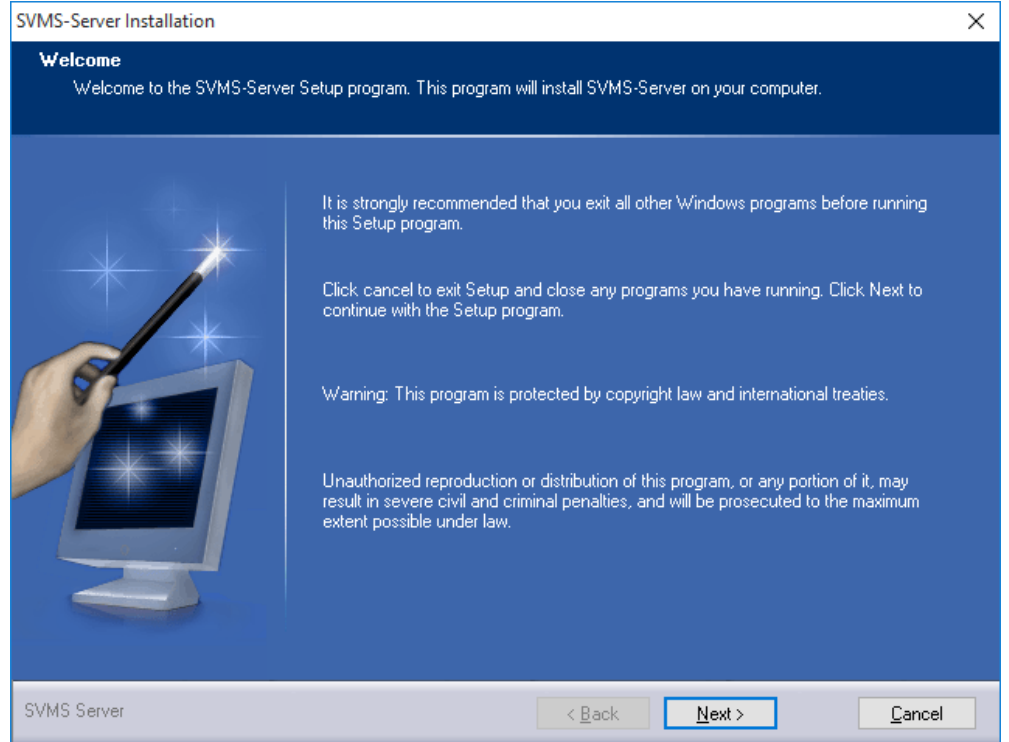

- Click Next
- Choose the Installation Path and Click Next

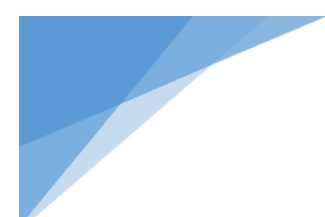

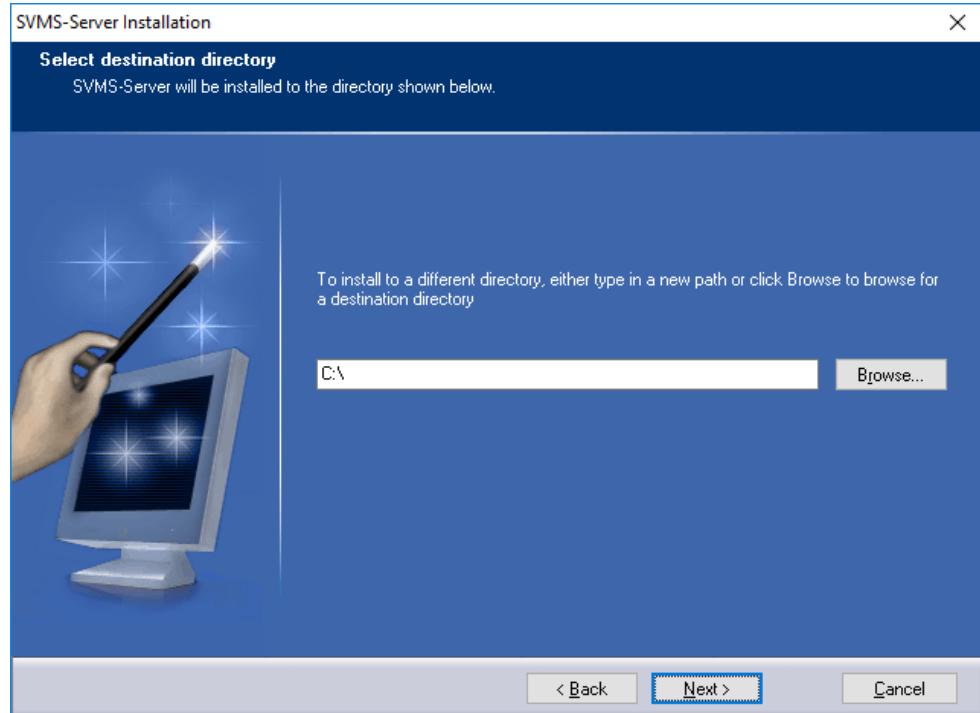

Ensure all the Check box are checked and Click Next

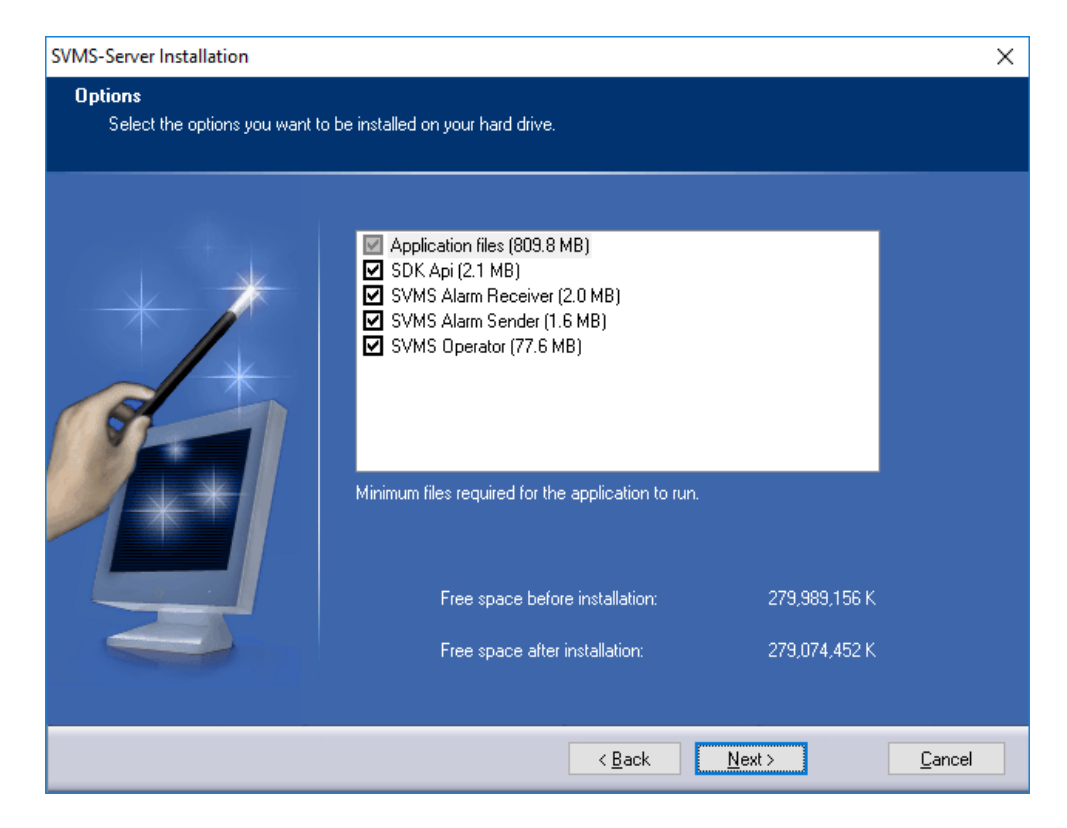

Click Next

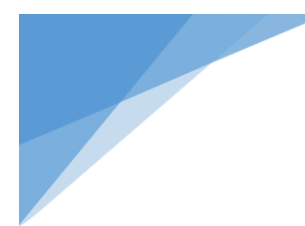

## SVMS-Server Installation  $\times$ Summary Please read the following summary. Installation summary: A. Installation type: Custom Selected options: eccea opaons:<br>Application files (809.8 MB)<br>SDK Api (2.1 MB)<br>SVMS Alarm Receiver (2.0 MB)<br>SVMS Alarm Sender (1.6 MB)<br>SVMS Operator (77.6 MB) Size reserved total: 893.2 MB<br>Free space on drive: 267.0 GB Destination directory:<br>C:\ Ü

 $\leq \underline{\mathsf{B}}$ ack

<u>Install</u>

 $\ensuremath{\underline{\mathbb{C}}}$ ancel

• Click Install

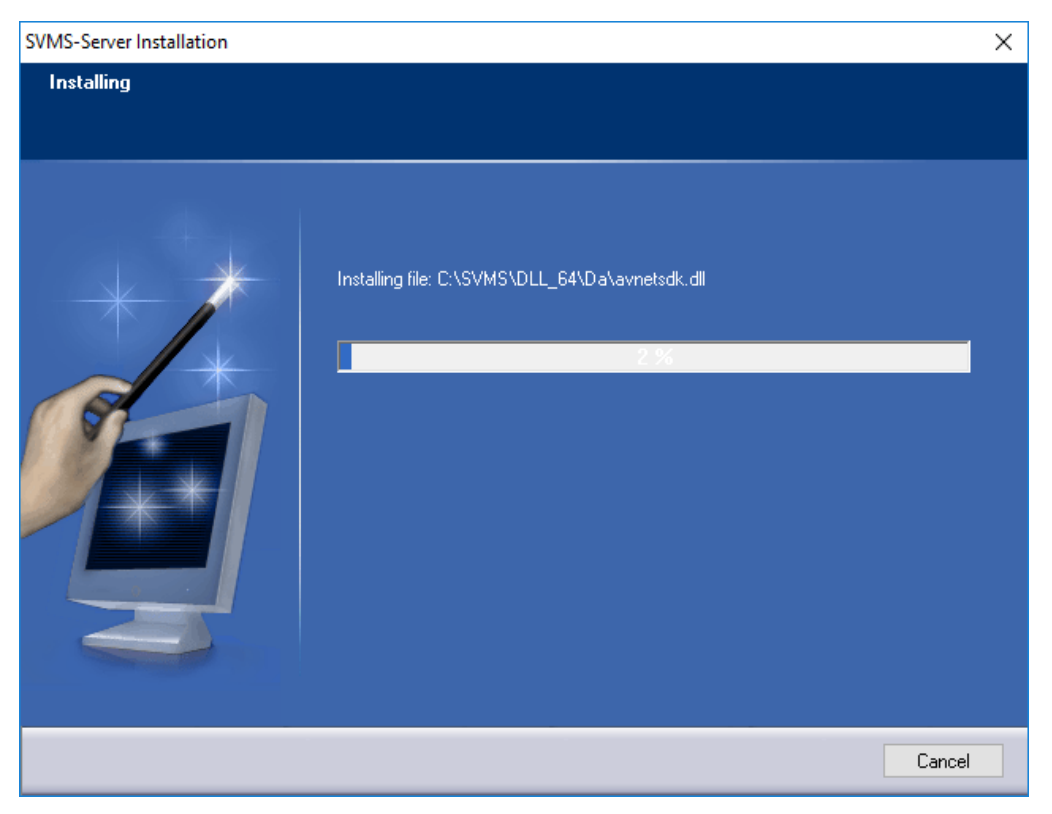

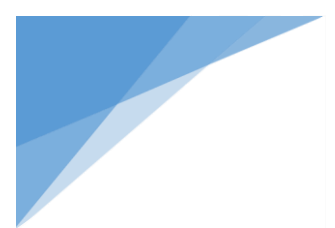

#### Wait ......  $\bullet$

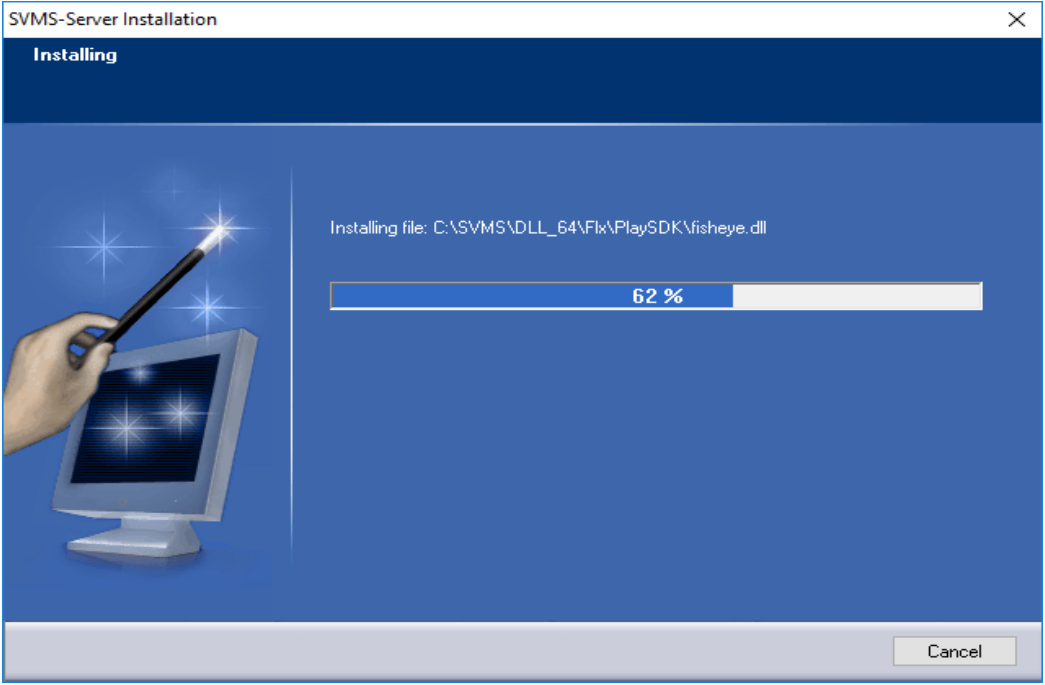

Installs .net framework 4.6.1 if not available in PC  $\bullet$ 

### Extracts .net package

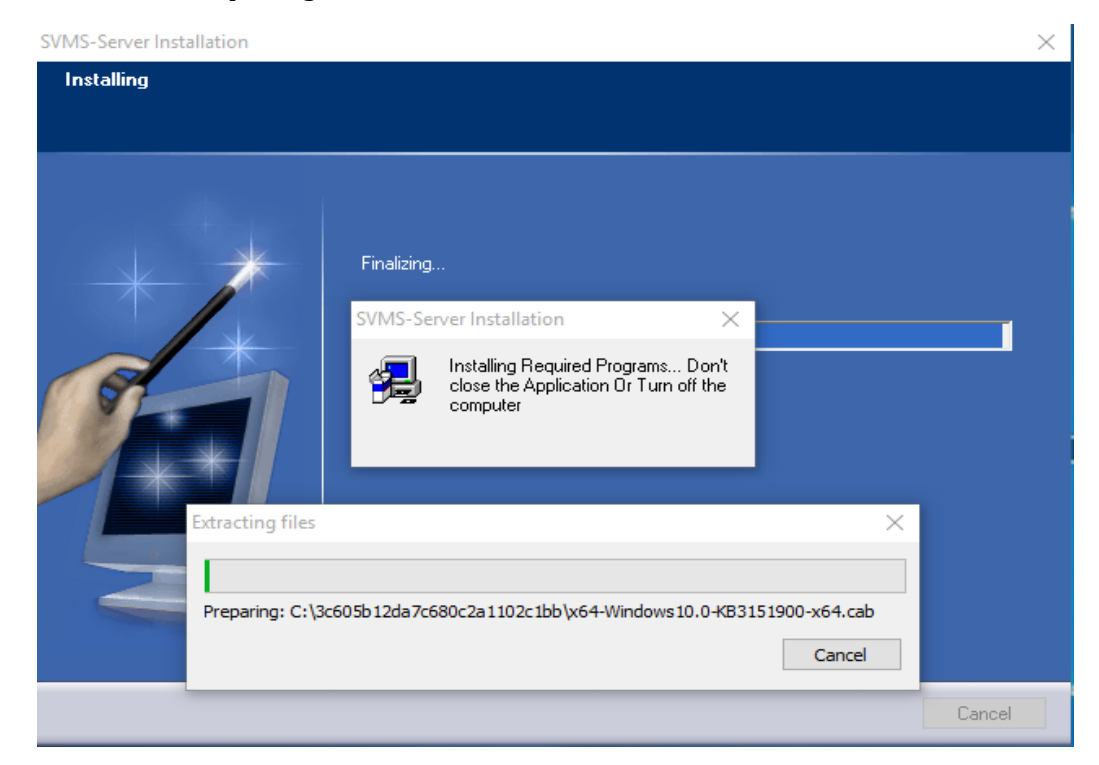

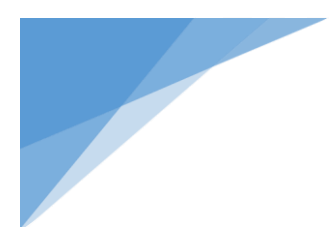

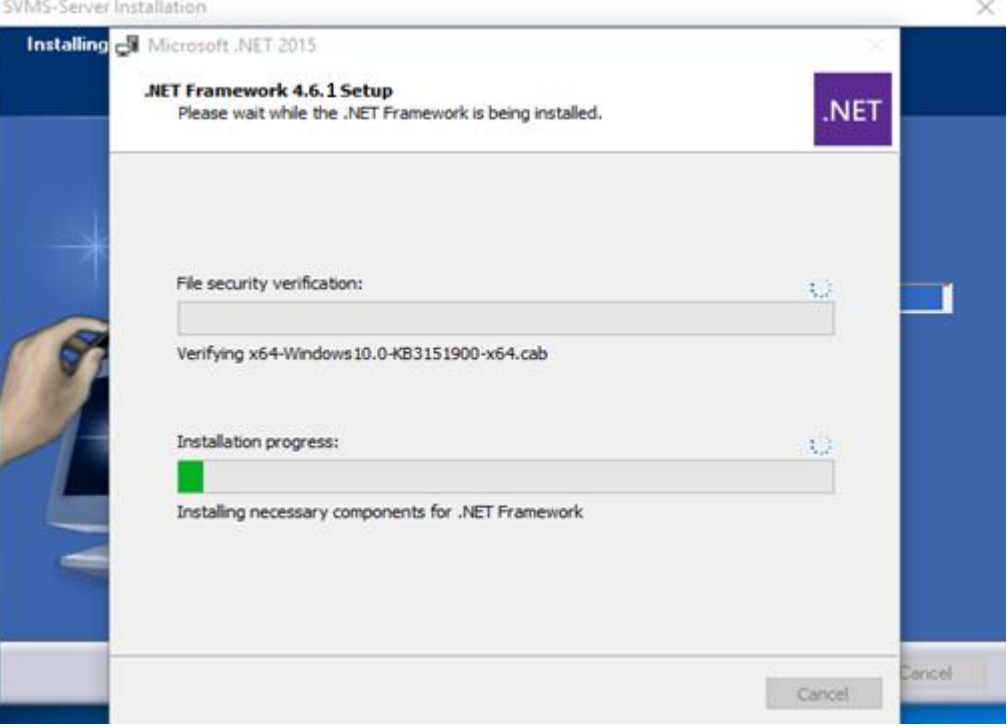

Installs .net Package , Don't Turn OFF the application or PC at this point

• Installs SQL EXPRESS 2016 Extracts SQL EXPRESS PACKAGE

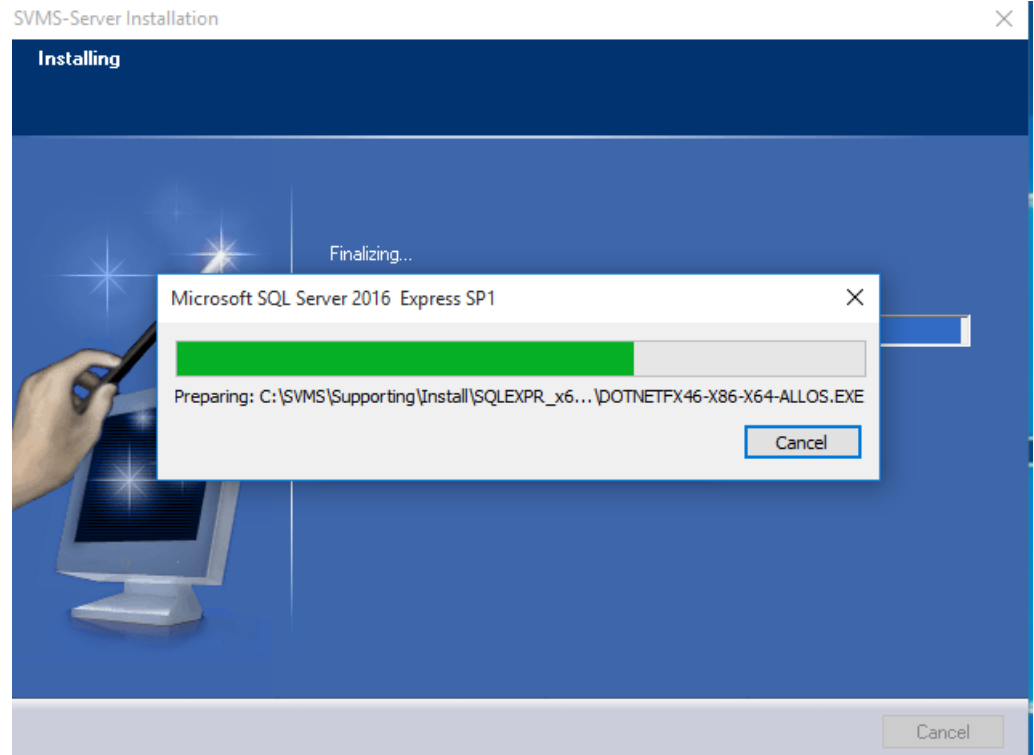

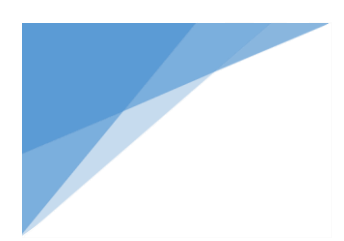

## Installs SQL EXPRESS 2016. Don't Turn OFF the application or PC at this point

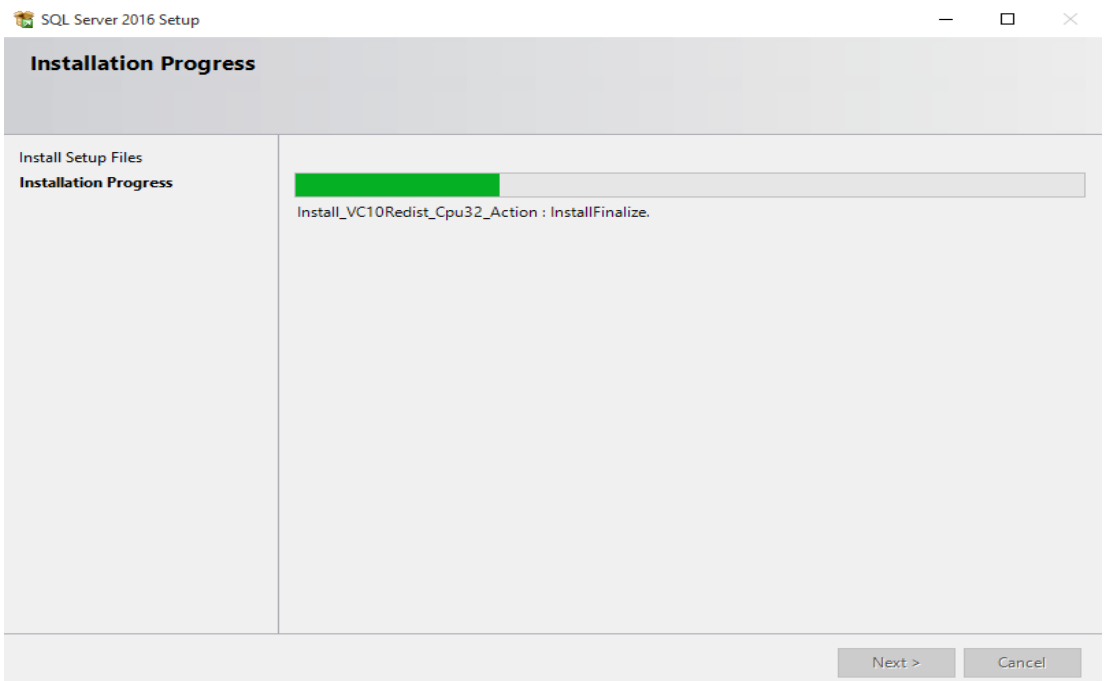

 Configures the IIS and other Required Programs to run SVMS Server. . Don't Turn OFF the application or PC at this point

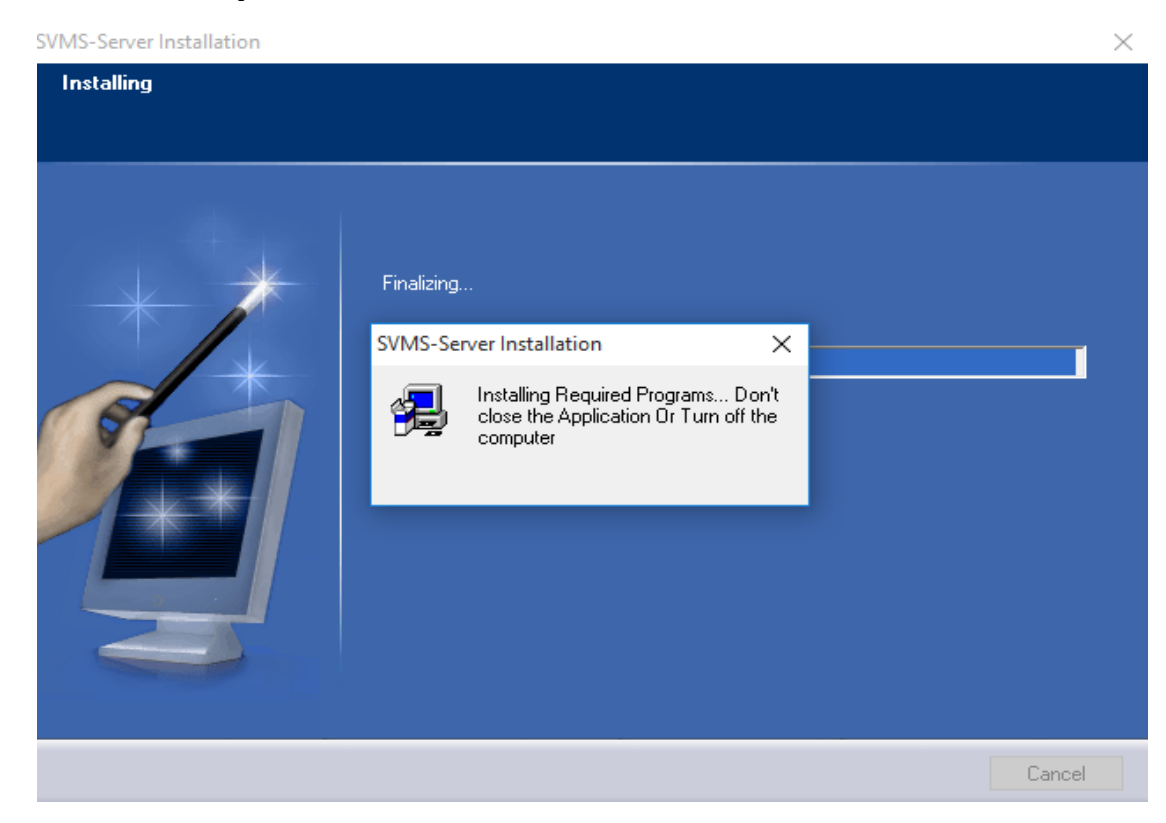

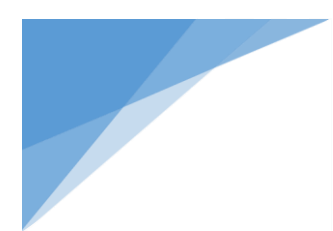

## Click Continue to finish DB Setup:

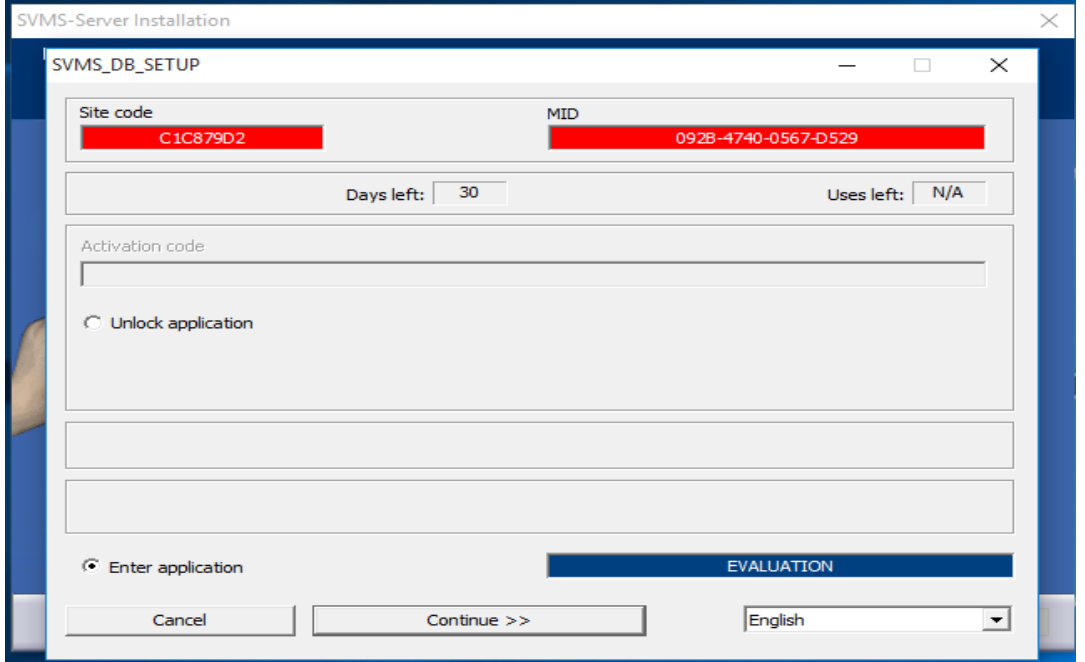

## Click Continue to Finish SVMS Settings:

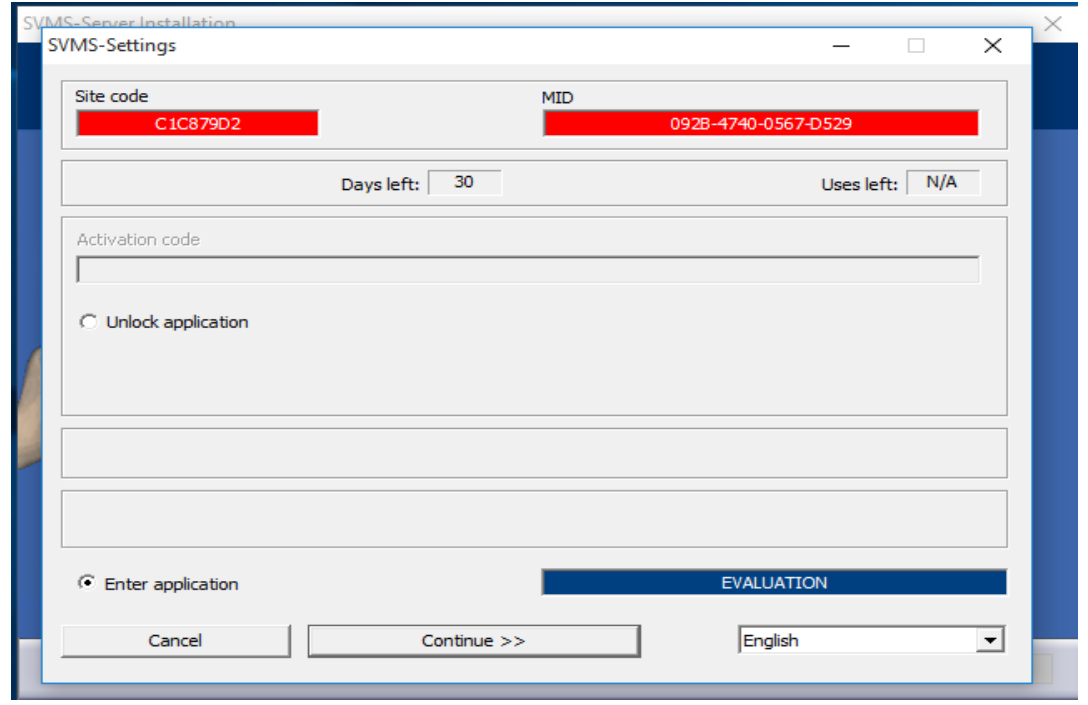

Note :

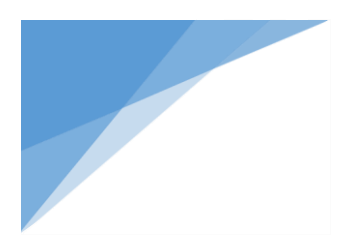

Your PC will be automatically restarted if .net framework installed or IIS configuration changed after a prompt from the installer else it launches the SVMS Operator application that needs to run.

After restart kindly run the SVMS Operator.

The default Username & password is admin , admin.

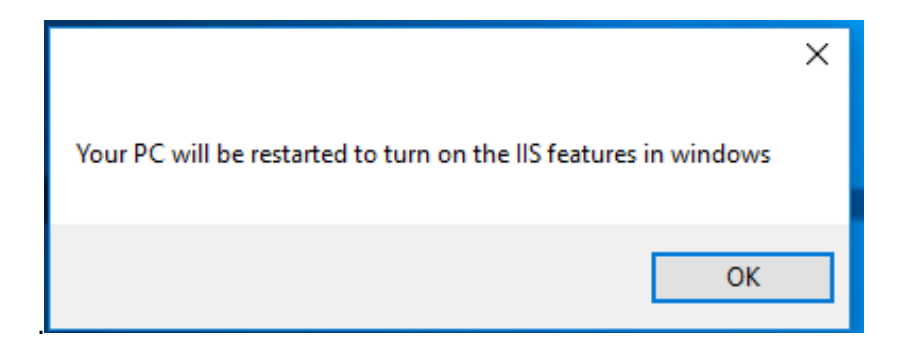

Ensure Launch Program File is checked and Click Finish

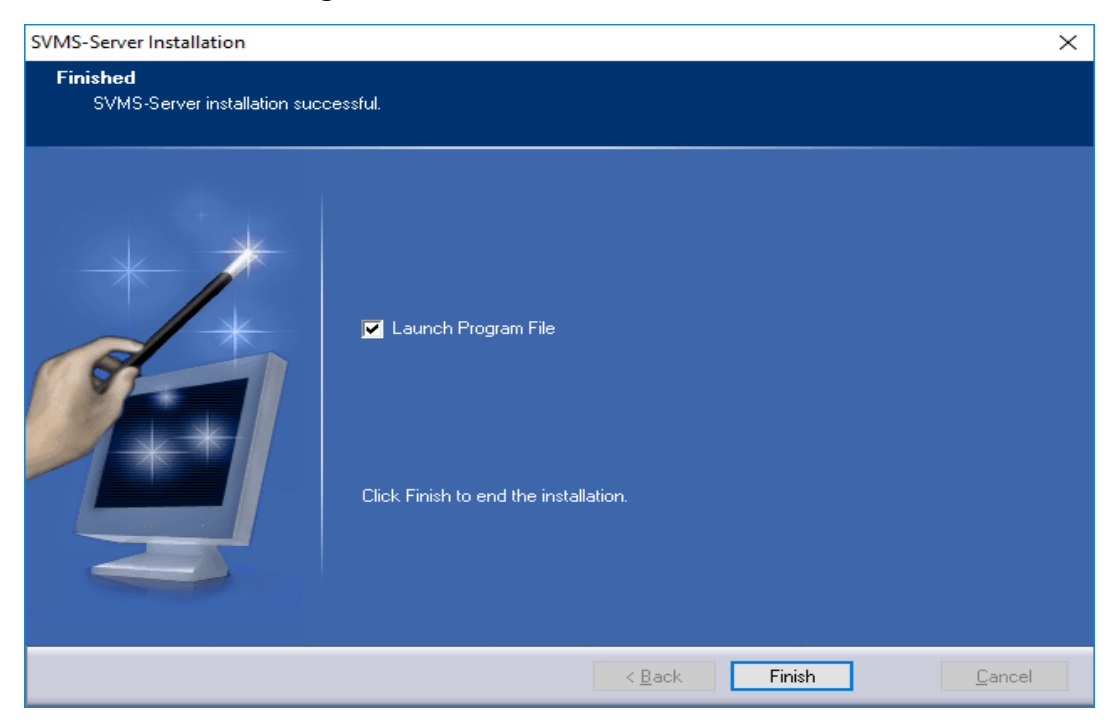